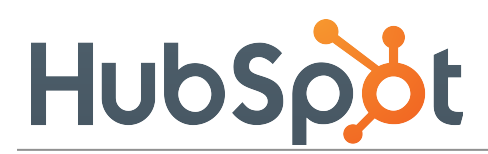

a contact of yours.

## **Social Inbox**

## **Color-Coding in Social Inbox**

Monitoring Twitter can seem like trying to drink from a fire-hose at times. It's tough to know who to respond to and how to best allocate your time. By infusing social monitoring with information from your contact database, HubSpot's Social Inbox can help you become more efficient at social monitoring and elevate the people who matter most to your business. We do so with simple colorcoded indicators, here's how it works:

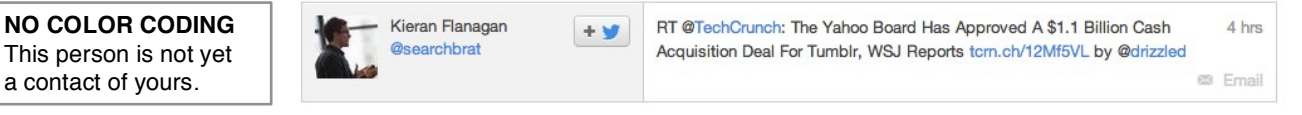

If someone does not have a color line next to their profile, it means that they are not yet in your contact database. *Best response:* Even though they're not yet a contact, their tweet indicates that they have an interest in your company or keyword, so why not engage them with a reply and send them to a landing page with related content so they can convert into a subscriber or lead.

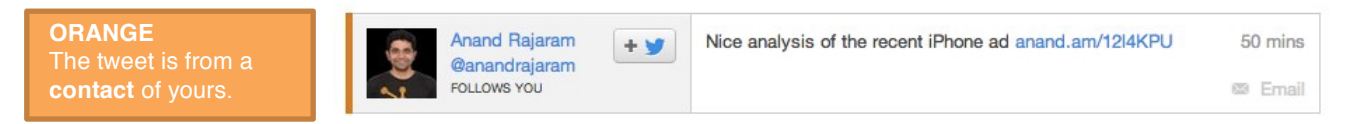

If someone has an orange color indicator, it means that they are in your contact database. They could be a subscriber, lead, or opportunity, but bottom line – they're engaged in your company's customer lifecycle. *Best response:* Click on the mention to see what stage of the lifecycle they're in and who from your company is the lead owner. Tailor your response to their interests and experiences or forward their mention to the relationship owner of that contact.

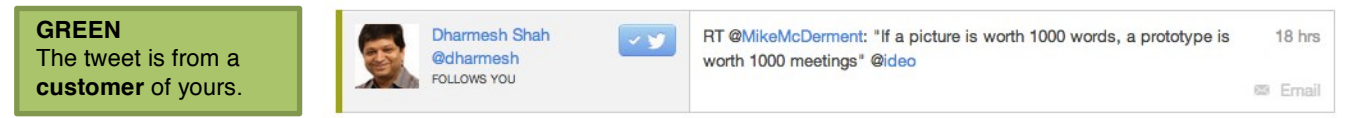

If someone has a green color indicator, it means that he or she is a customer of yours. *Best response:* According to Gartner Research, failure to respond via social channels can lead to up to a 15% increase in churn rate for existing customers. We advise using the green colorcoding to prioritize your customers, respond to them first and make sure any customer question or concern gets an answer

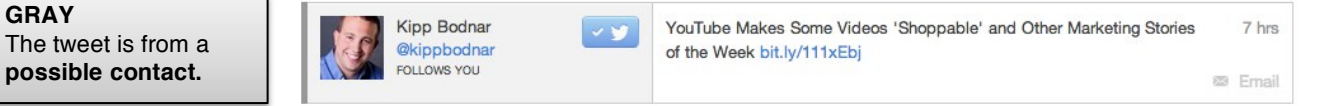

Gray means that while you don't have this person's Twitter handle on file, you do have someone by the same name in your contact database. Clicking into the message and choosing "identify this contact" will then bring up a listing of people from your contact database with the same name. If it seems like there's a match, click update. The color-coding will change to represent the lifecycle stage of that contact and their related contact information will be appended to the tweet.